## **OS MAC**

## **Connecting Printers**

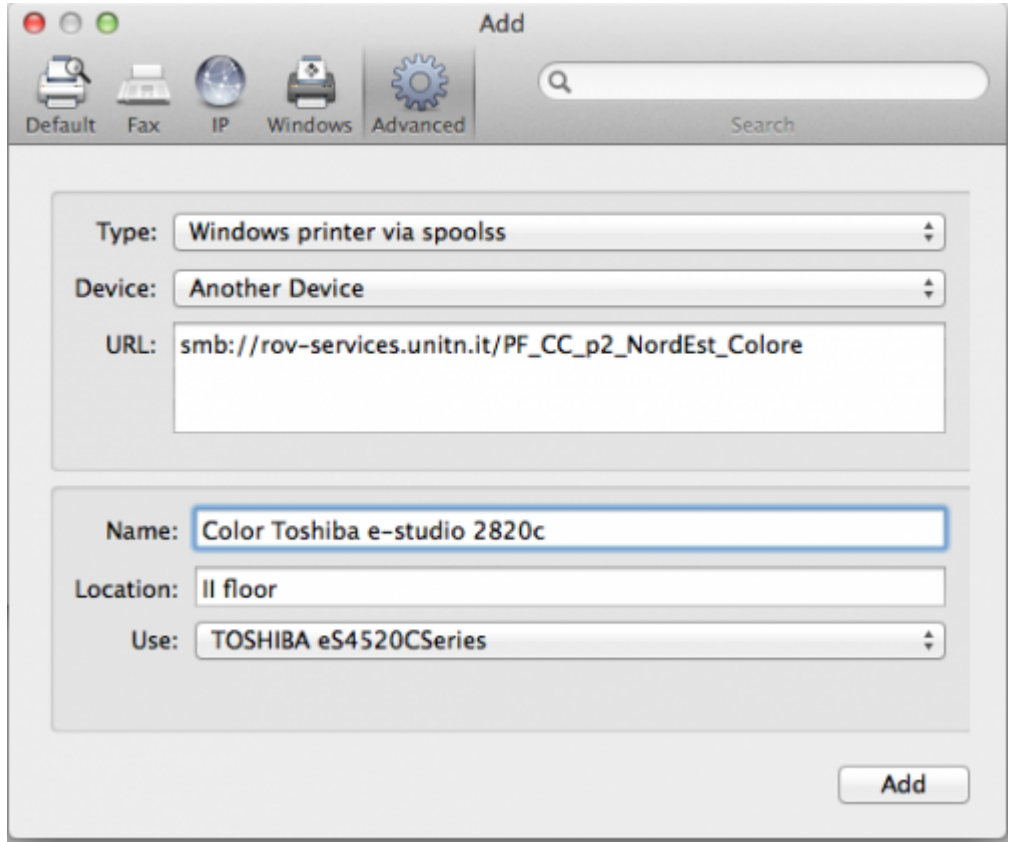

- **Navigate** to *System Preferences* → *Print and Scan*
- Click the *+* button **to add a new printer**
- **Control-Click** (or mouse **right-click**) on the Toolbar and select **Customize Toolbar**
- Drag the **Advanced icon** onto the bar, then click the newly added Advanced button
- Select **Type**: *Windows printer via spoolss* device type
- Enter URL, such as: **smb://rov-services.unitn.it/printer name** (Tip: printer name is the printer's share name; i.e. "PF\_CC\_p2\_NordEst\_Colore")
- In **Name** field, enter a friendly and informative printer name. (i.e. "TOSHIBA e-Studio 2820c")
- Choose a driver for this printer by pulling down the drop-down box **Use** and selecting Select Software (if the proper driver is missing, download it before this procedure)
- Click the **Add** button
- *Test print* and when asked use the correct UNITN credentials. (see image below)

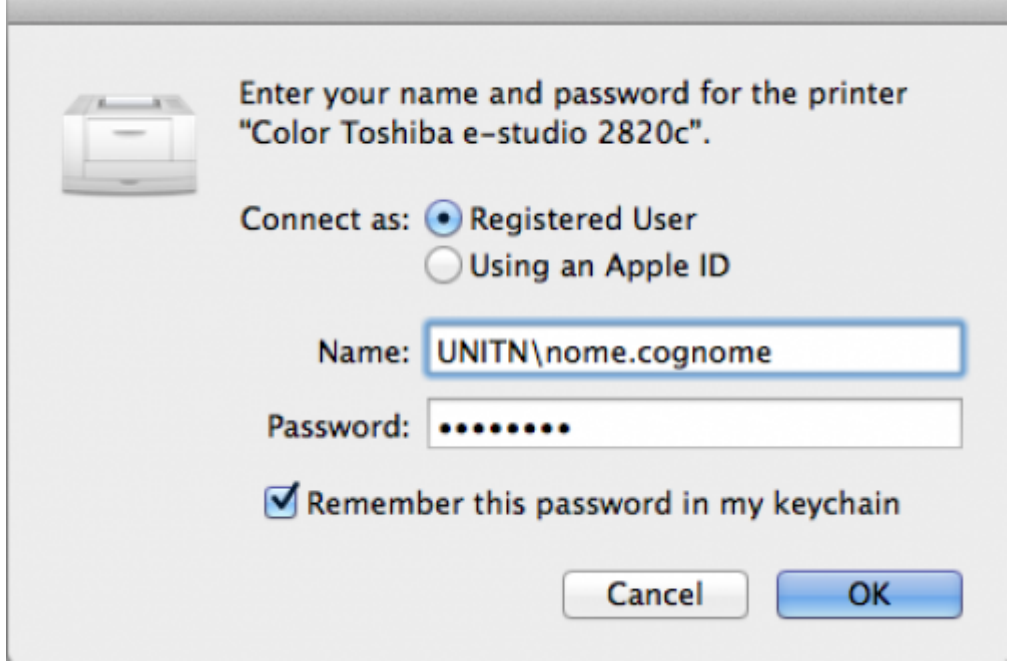

**N.B.**: Printers all have a name (it also appears on the label on them) composed as follow: **PI\_p0\_Portineria\_Colore**

- **PI** (o PF) = Palazzo Istruzione (o Palazzo Fedrigotti)
- **p0** = Ground Zero
- **Portineria** = Place identification where the printer is located
- **Colore** = Printer type (Color or Black and White)

**CRITICAL**: If you have changed your **UNITN password** you must delete the previously saved credentials, to do this:

Using the quick search, in the upper left, open the **application keychain** → *select the entry* for the printer

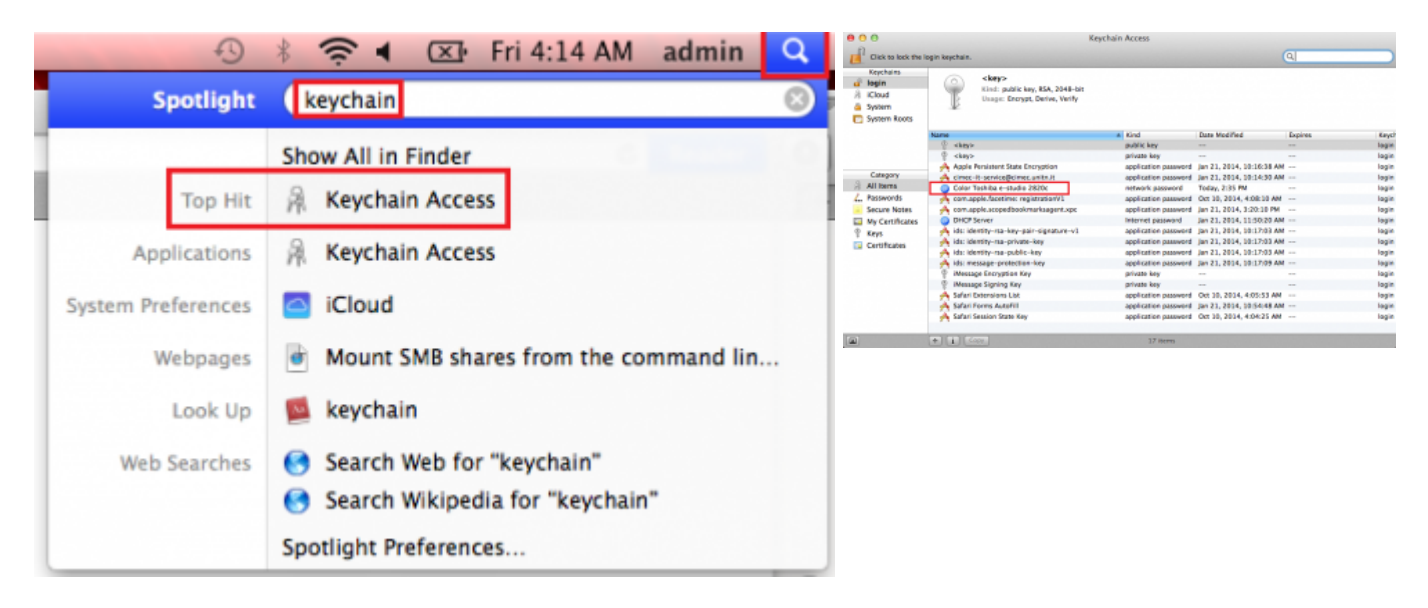

\* \*\*Control-Click\*\* (or mouse \*\*right-click\*\*) select \*\*//delete//\*\* → at request \*\*//confirm//\*\*

 $\pmb{\times}$ 

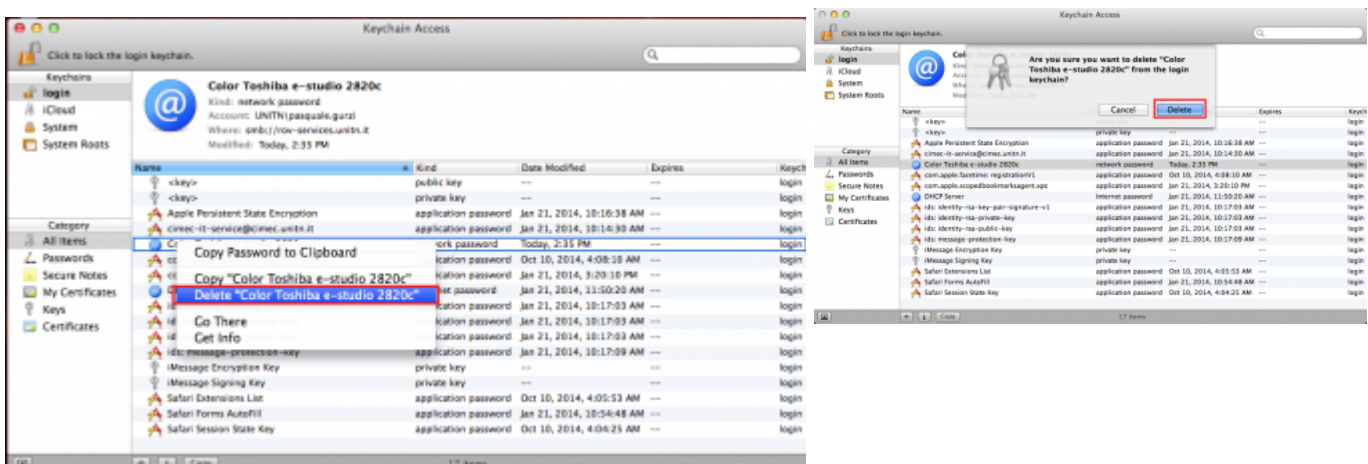

From: <https://wiki.unitn.it/>- **Wiki UniTn**

Permanent link: **[https://wiki.unitn.it/pub:print\\_rovereto\\_mac?rev=1416493357](https://wiki.unitn.it/pub:print_rovereto_mac?rev=1416493357)**

Last update: **2014/11/20 14:22**